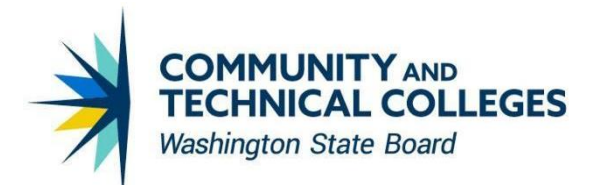

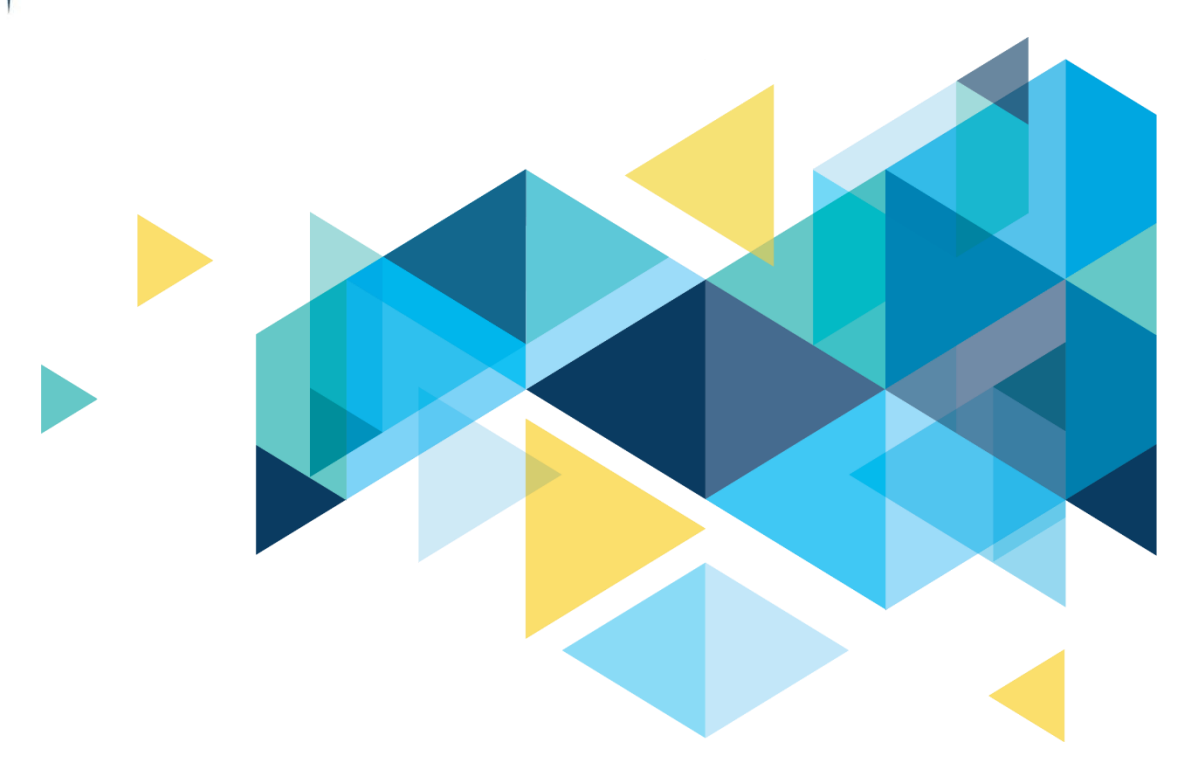

# **SctcLink**

## HighPoint Mobile HCX 23.2.0 Upgrade Overview

### **CONTENTS**

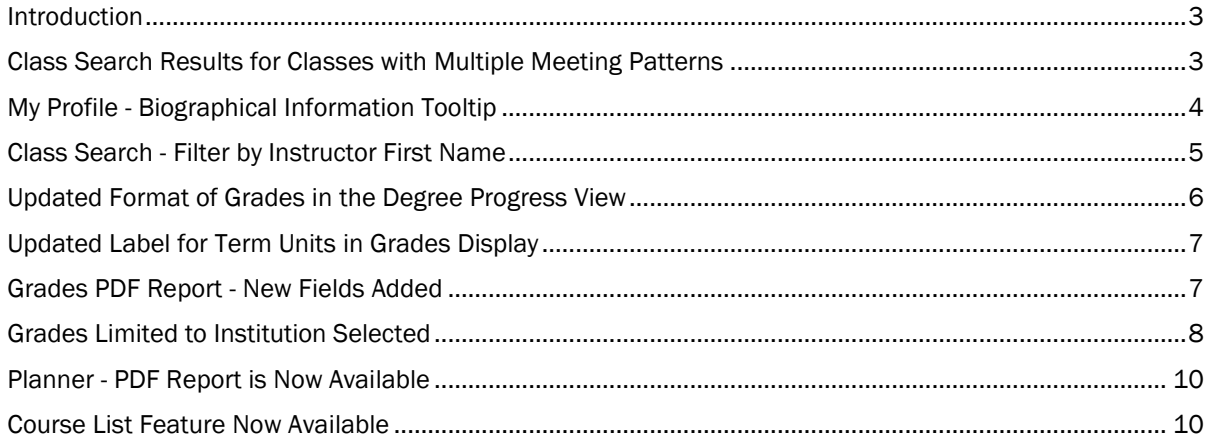

### <span id="page-2-0"></span>Introduction

The Image/Upgrade Overview Document is intended to provide ctcLink users with a summary of the changes that will be made in the system as a result of the HCX upgrade implementation. HighPoint releases multiple HCX updates for the CS pillar every year. Each update contains bug fixes and features that are important for HCX Mobile to work well and bring user experience and accessibility improvements forward.

### <span id="page-2-1"></span>Class Search Results for Classes with Multiple Meeting Patterns

The student view of search results for classes with multiple meeting patterns is updated. The expanded class details will now display a Multiple Meeting Pattern grid with information for each pattern.

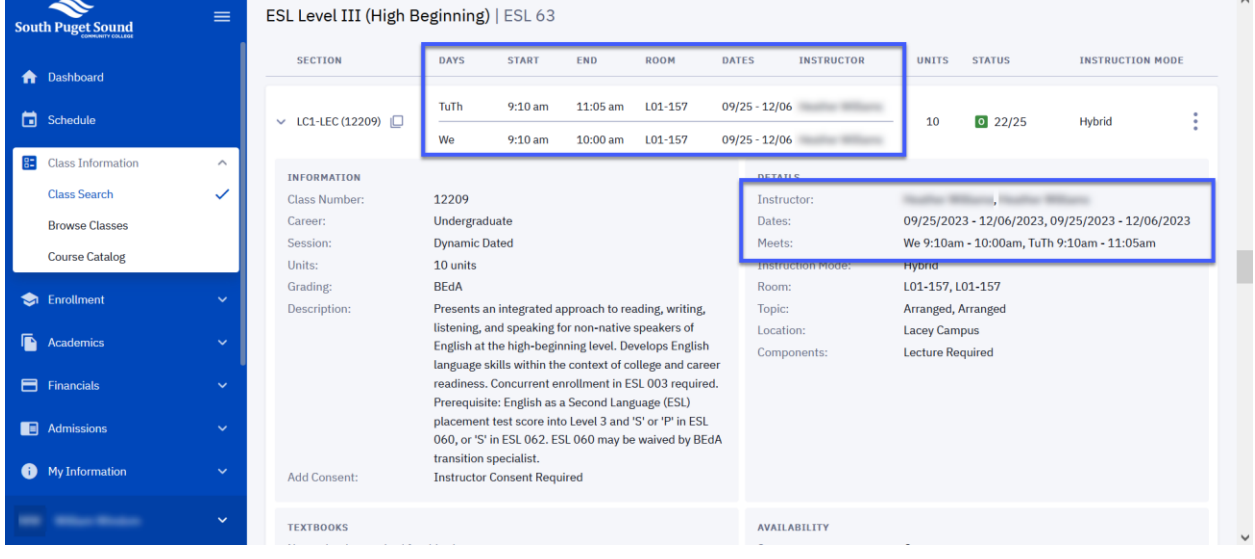

### Image: Search Results for a Class with Multiple Meeting Patterns before the Update

#### Image: Search Results for a Class with Multiple Meeting Patterns after the Update

Note - the order in which meeting patterns display between the top level and expanded details may not be consistent. This has been reported to HighPoint.

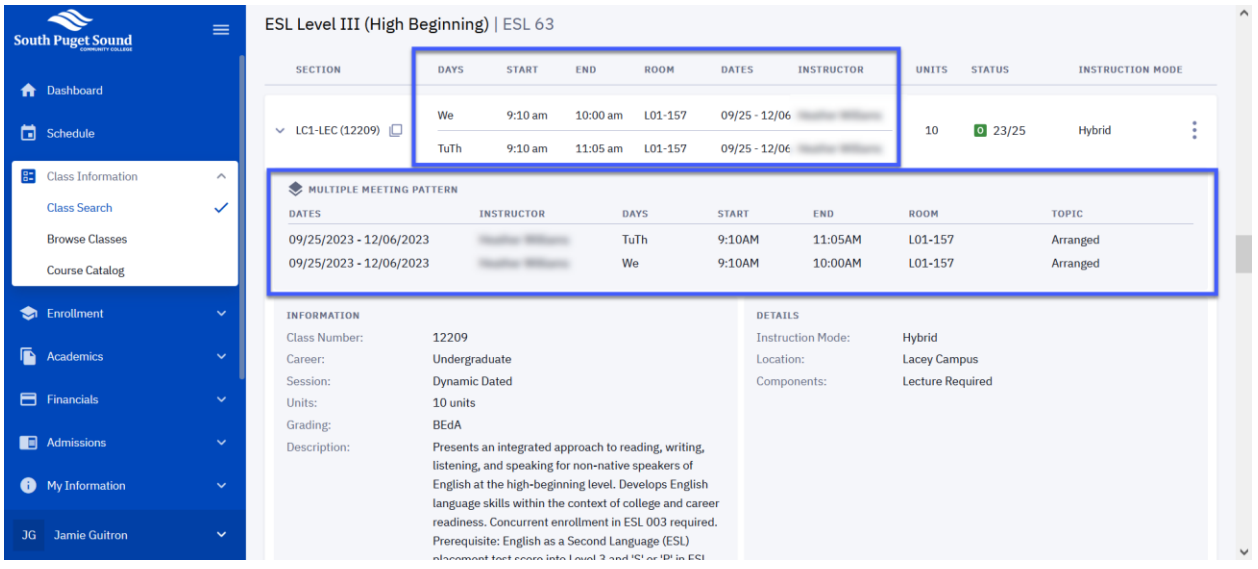

### <span id="page-3-0"></span>My Profile - Biographical Information Tooltip

A tooltip was added to the Biographical Information section of My Profile. This mirrors the language used on the equivalent page in the ctcLink Student Homepage

### Image: Tooltip Displays on the Biographical Information Page

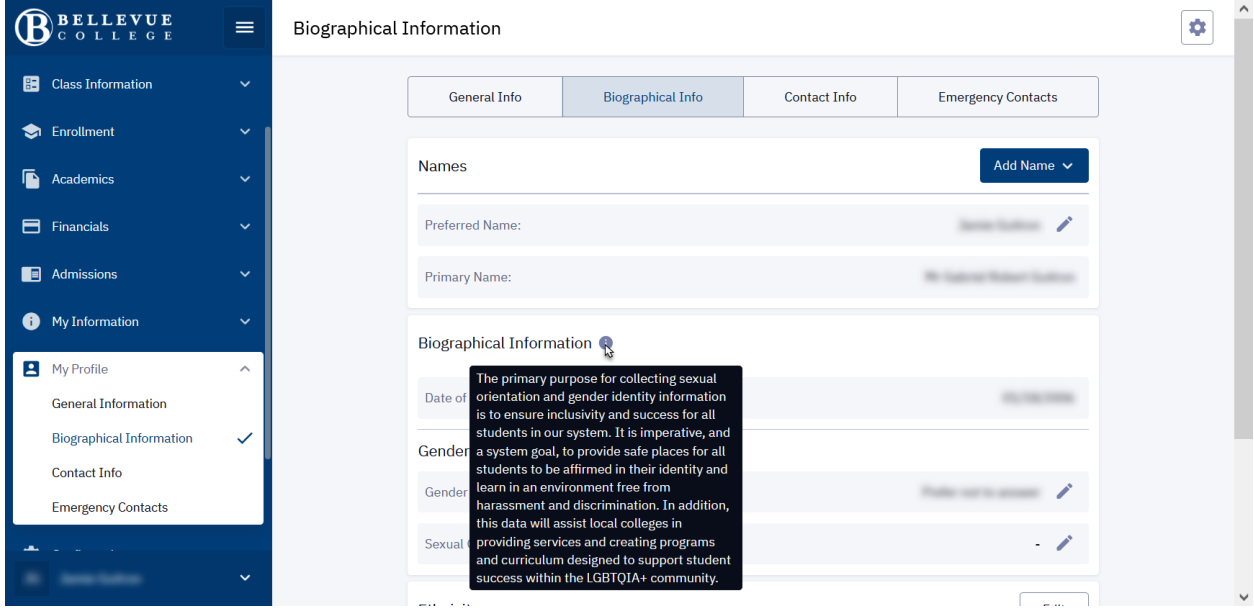

#### Image: Tooltip Text

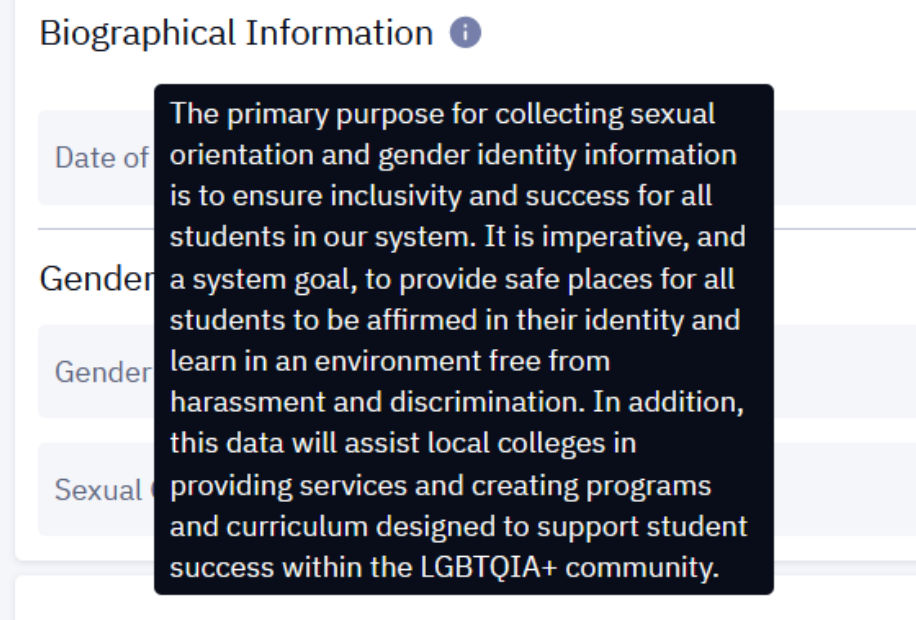

### <span id="page-4-0"></span>Class Search - Filter by Instructor First Name

A new class search filter option has been added allowing search results to be filtered by the instructor's first name.

### Image: Class Search Results Filtered by Instructor First Name

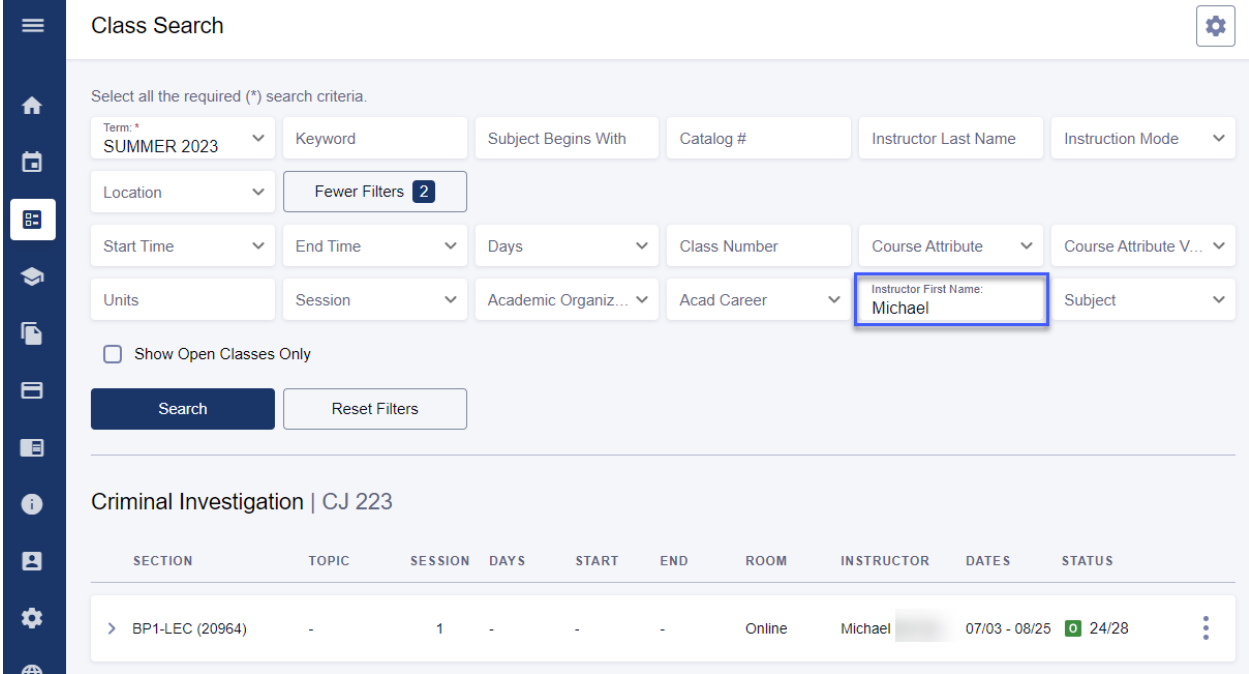

### <span id="page-5-0"></span>Updated Format of Grades in the Degree Progress View

The formatting of grades in the Degree Progress page have been updated. Previously the grade was displayed with a red border and fill followed by the word "Graded". Now the grade is preceded by the word "Graded:" and is not highlighted in red.

#### Image: Previous View of Grades in Degree Progress

Degree Progress > ... > QUANTITATIVE REASONING REQUIREMENT

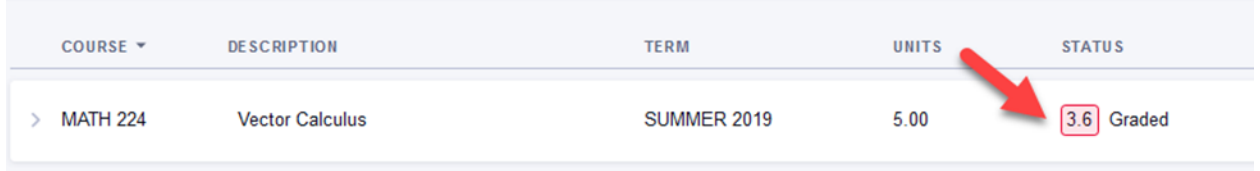

#### Image: New View of Grades in Degree Progress

Degree Progress > ... > QUANTITATIVE REASONING REQUIREMENT

<span id="page-5-1"></span>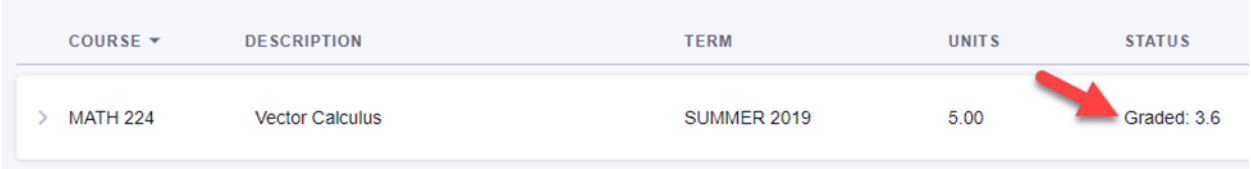

### Updated Label for Term Units in Grades Display

On the Grades page, previously the Term Information displayed "Term Units Passed". This number only includes term units passed that will factor into the student's GPA. Now the label describes this accurately by stating "Term Units Passed for GPA".

#### Grades  $\ddot{\phantom{0}}$ **SPRING 2023 Term Information** 3.300 3.900 5 104 Good **Academic Standing** Term GPA Cum GPA **Cum Total Units Term Units Passed Class List CLASS DESCRIPTION UNITS** GRADING **GRADE POINTS OFFICIAL ACCT& 201**  $\boxed{\mathsf{s}}$ **Principles of Accounting I** 5 Satisfactory/Unsatisfactory 010L-LEC (25499) **ECON& 201** Micro Economics [CCN] 5 Graded 16.500  $B +$ 01-LEC (25505)

### Image: Previous View of Term Information under Grades

#### Image: New View of Term Information under Grades

#### Grades

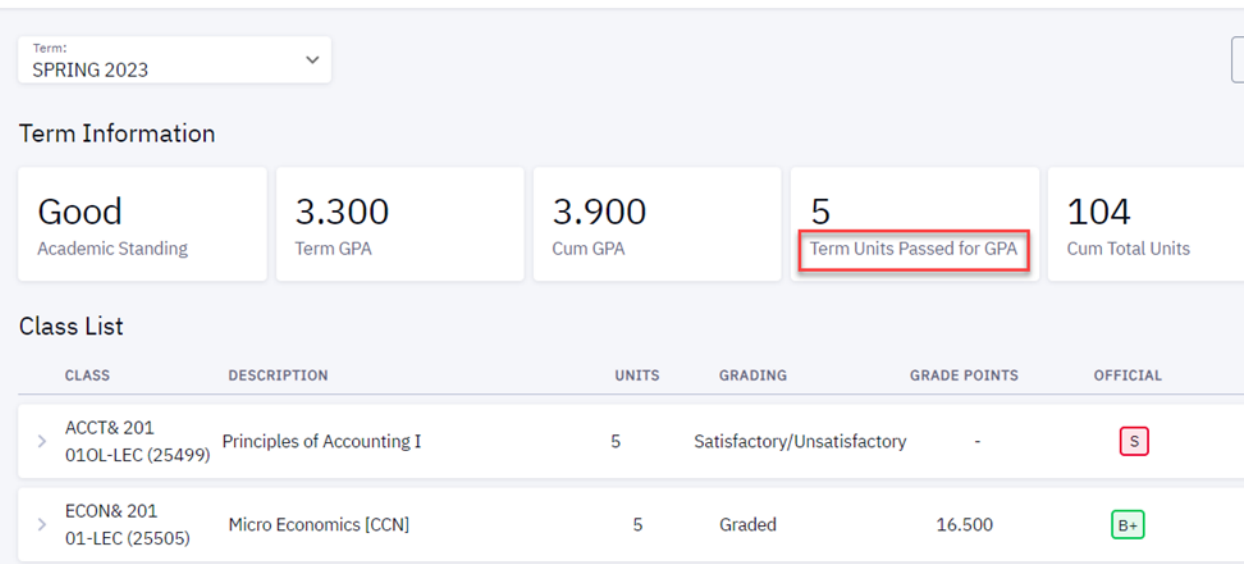

### <span id="page-6-0"></span>Grades PDF Report - New Fields Added

The pdf grade report now includes "Career" and "Term" in the header section.

### Image: New View of Grades pdf Report Header, "Career" and "Term" have been Added

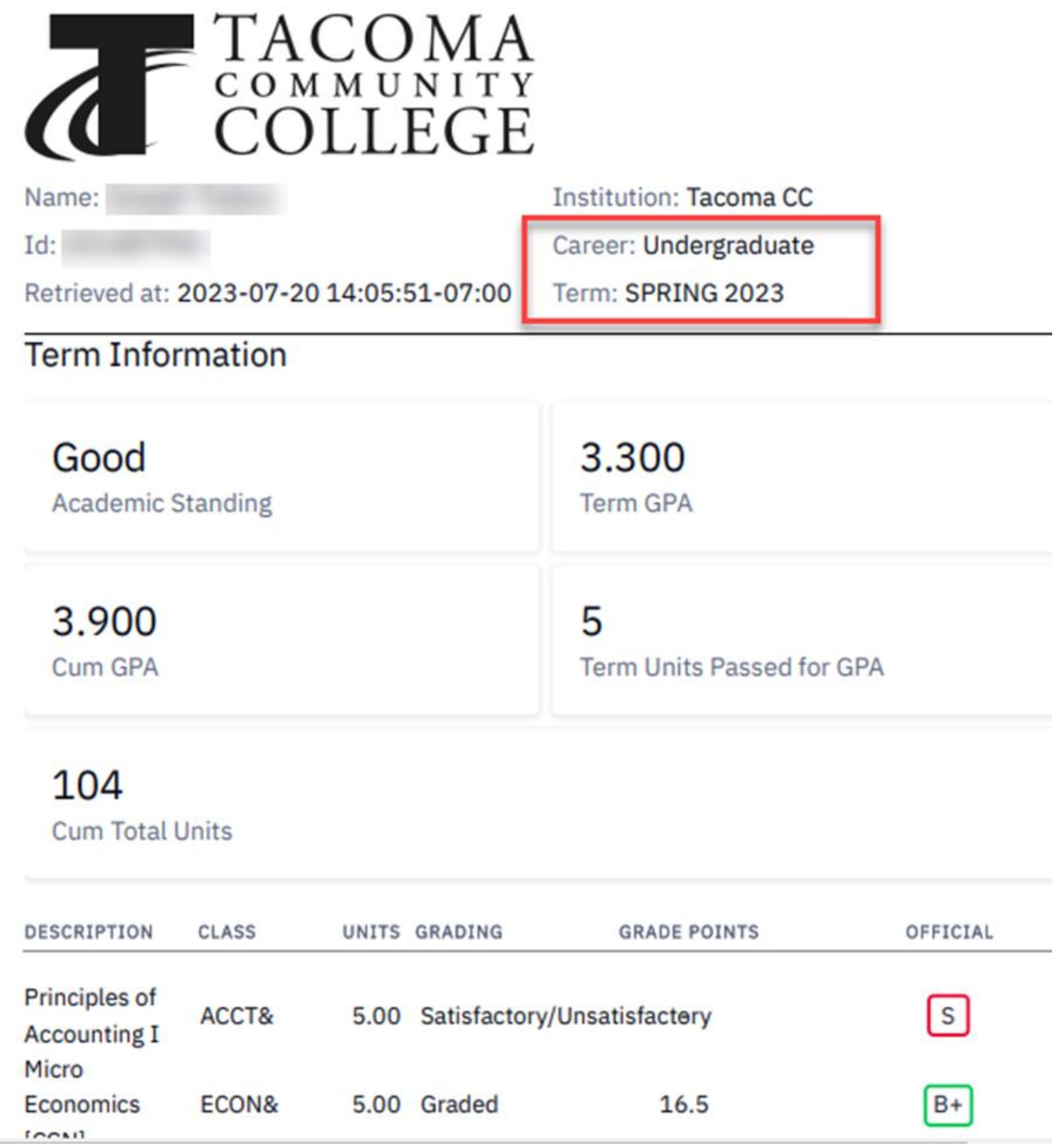

### <span id="page-7-0"></span>Grades Limited to Institution Selected

Previously the Term dropdown under grades displayed a combination of term and institution - even if the institution was different from the one selected on the main menu. Now the dropdown is limited to terms at only the institution selected on the main menu.

### Image: Previous View of Term Dropdown in Grades (if student has attended multiple institutions, all colleges student has attended are available)

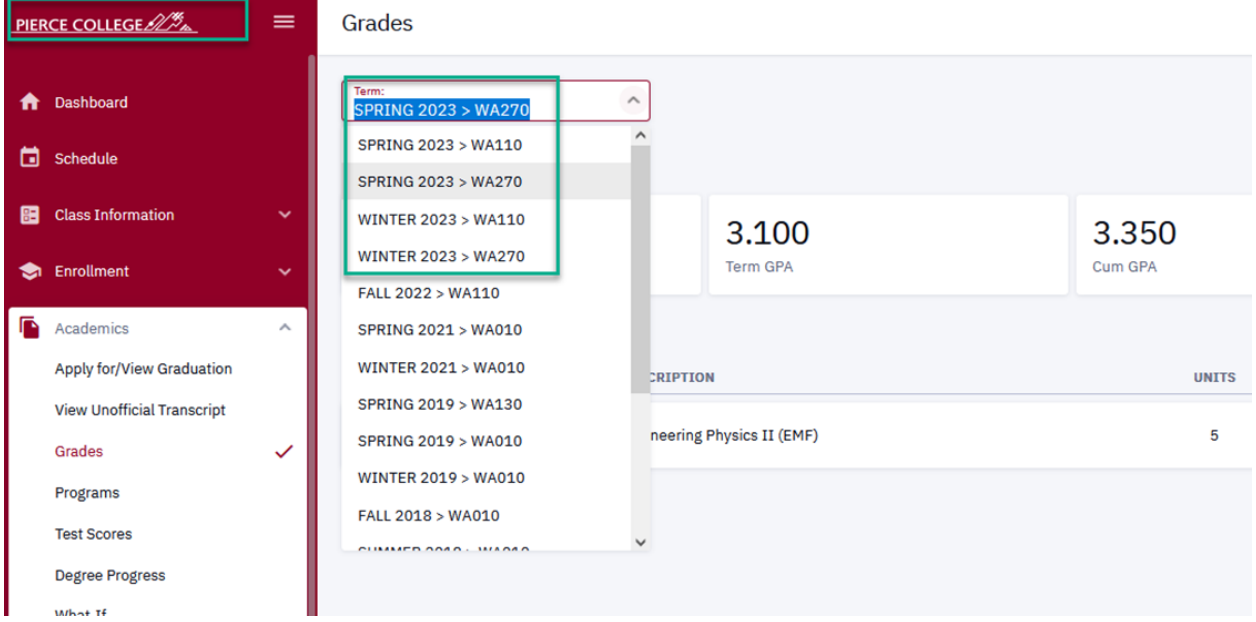

Image: New View of Term Dropdown in Grades (only college selected on main menu is displayed)

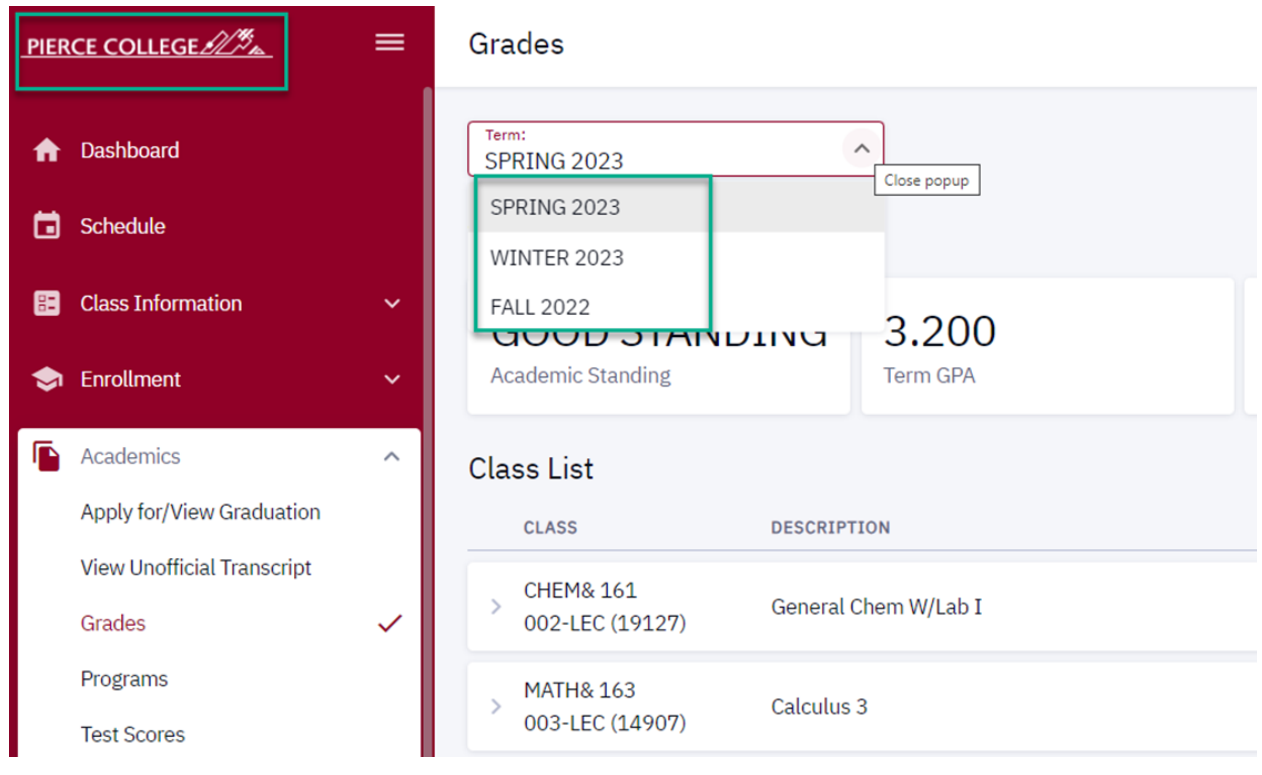

### <span id="page-9-0"></span>Planner - PDF Report is Now Available

The Planner page now offers a pdf report display. Previously students had to use the ctcLink Student Homepage to view a pdf version of the planner advisement report.

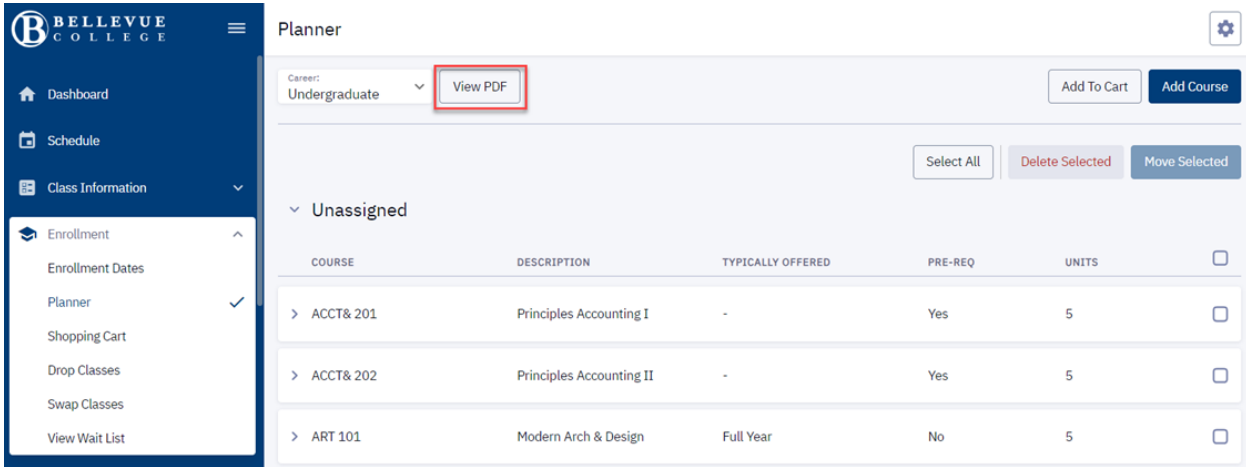

### Image: New pdf Option to View the Planner Advisement Report

### <span id="page-9-1"></span>Course List Feature Now Available

Students can view a course list from the current institution selected and sort with filters. Courses on the list will include: current enrollments (not yet graded), completed courses, transferred, and planned.

#### Image: Course List Feature

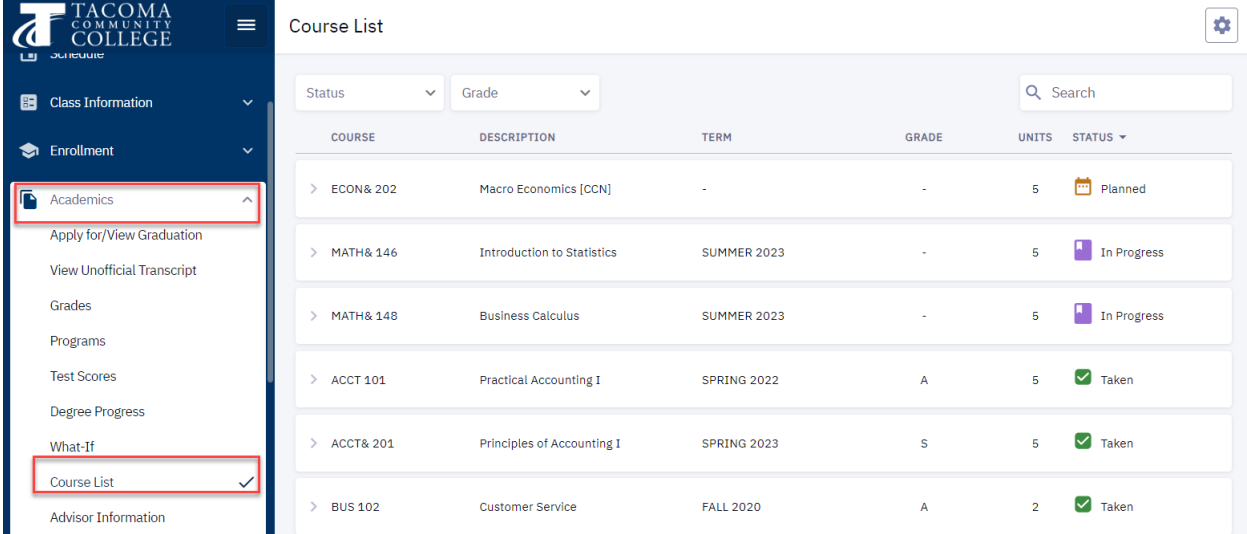

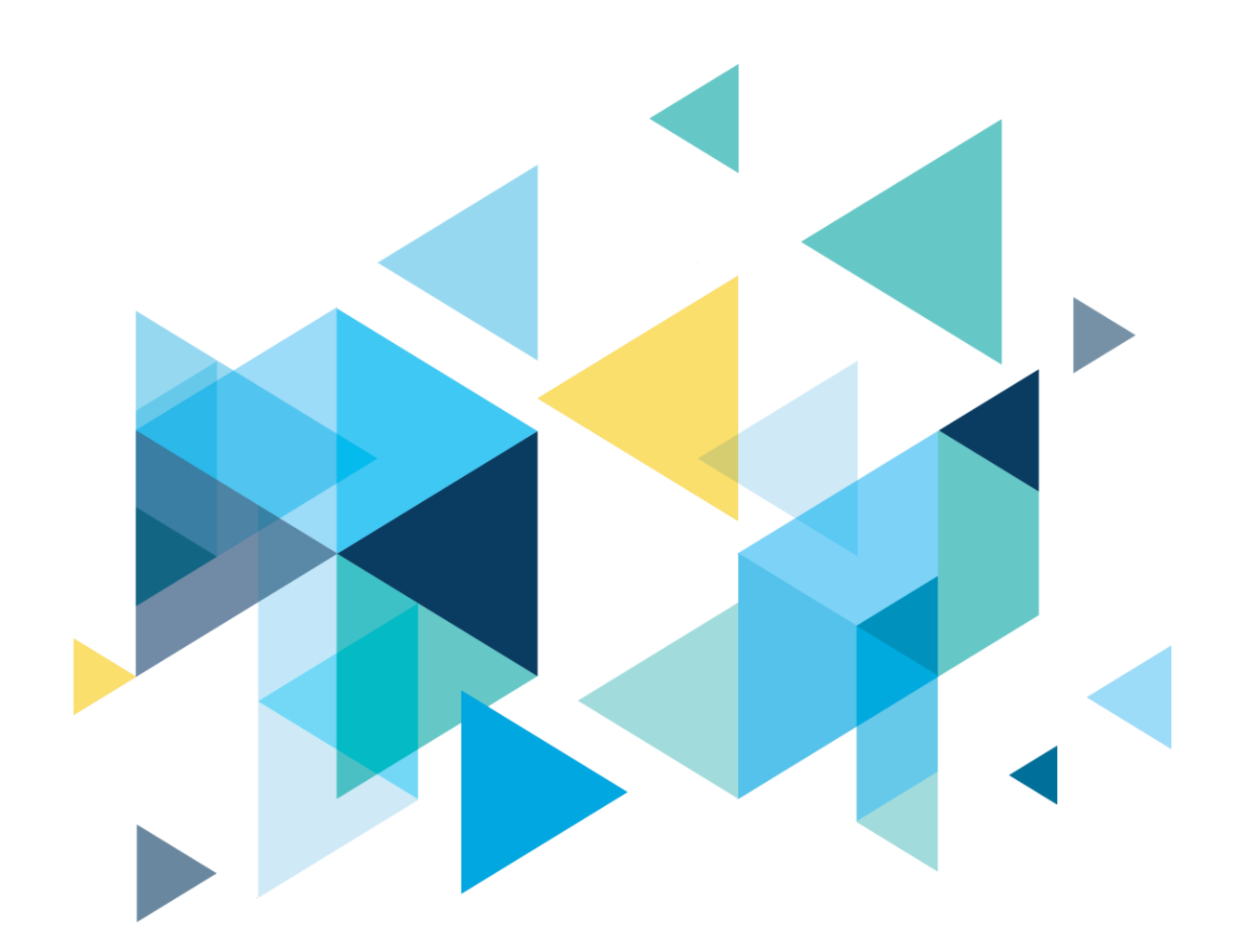

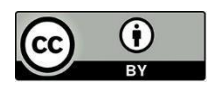

Content is licensed under a Creative Commons Attribution 4.0 International License, unless noted otherwise.

Washington State Board for Community and Technical Colleges